# すぐーる 2021年度 幸崎中学校 保護者連絡 登録の手順

幸崎中学校 保護者連絡の登録手順をご案内いたします。

※アプリ画面は iOS版になりますが、Android版も手順は同様です。メールで情報を受け取りたい方は⑤をご確認ください。

#### **①** アプリのダウンロード

右のQRコードを読み取るか、App StoreまたはGoogle Play Store で「すぐーる 」と検索してアプリをダウンロードします。 ※すでにアプリをダウンロードしている方は③へ進んでください。

### **②** アプリをスタート

「すぐーる へようこそ」という画面から「次へ」をタップしてい き、個人情報保護方針の確認と利用規約の内容に同意にチェックを 入れて「すぐーる を始める」をタップします。

※チェック横の文章をタップすると個人情報保護方針、利用規約が表示され ます。

## **③** チャネルの選択

新規利用の方は「新規利用登録」から、利用中の方はチャネル追加 ボタンをタップします。「登録用QRコードから登録」をタップ し、右のQRを読み取ります。この時、カメラ機能へのアクセスを 許可してください。該当するチャネルが表示されるので「登録を始 める」をタップします。

新規利用登録の方 利用中の方  $7.12180$ !<br>のQRやコードがわからない場合はチャネル?<br>^る団体にお問い合わせください。 チャネル登録 **FIRE**  $\mathbf{z}_{n+1}$ 録方法を選択してください すぐーる -<br>ちの方は資料に従って登録してください。<br>やコードがわからない場合はチャネルを管理<br>\*にお問い会わせください。 第一小学校連絡網<br>[11] 第一小学校連絡網 ーる"がカメラへのアクセ<br>スを求めています "すぐ-**DRコードから登録** <sub>のRコードの読み</sub> サ チャネルコードを入力して登場 許可しない B +-7-FMETORS

### チャネル登録**QR**コードが読み取れない場合

登録方法選択画面から、「チャネルコードを入力」をタップしま す。入力フォームに以下のチャネルコードを入力して「検索する」 をタップします。該当するチャネルが表示されるので「登録を始め る」をタップします。(チャネルコードはすべて半角)

チャネルコード **dpootd5p509w**

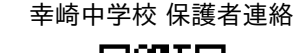

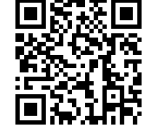

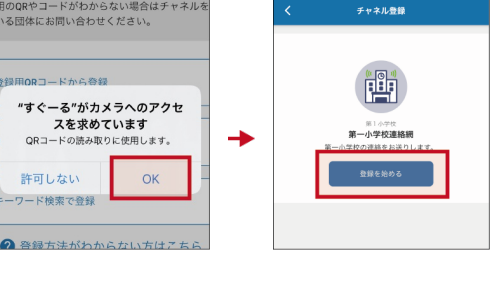

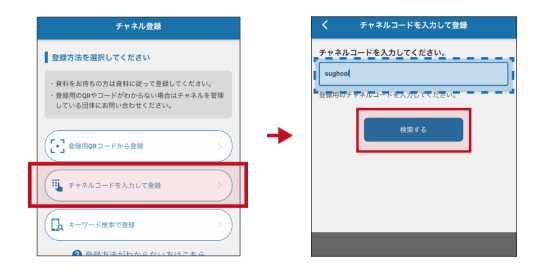

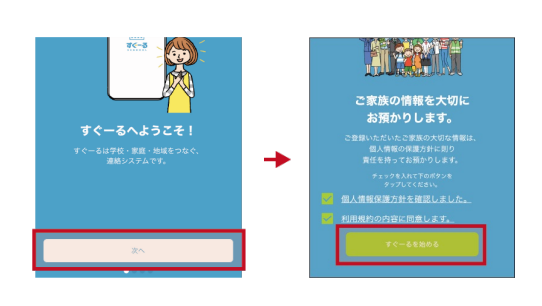

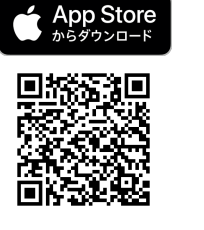

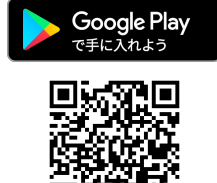

#### **④** チャネルに登録

入力フォームに下のパスワードを入力します。(パスワードはすべて半角)

```
パスワード nGOQuvnu
```
大文字/小文字の入力にお間違えのないようにご確認の上入力ください。

「子どもを追加」をタップし、別紙の子ども ID を入力し「次へ」をタップします。画面下部に子どもの名前と 年・クラスが表示されます。 二人目以降の子どもを追加する場合は、「子どもを追加」から追加します。

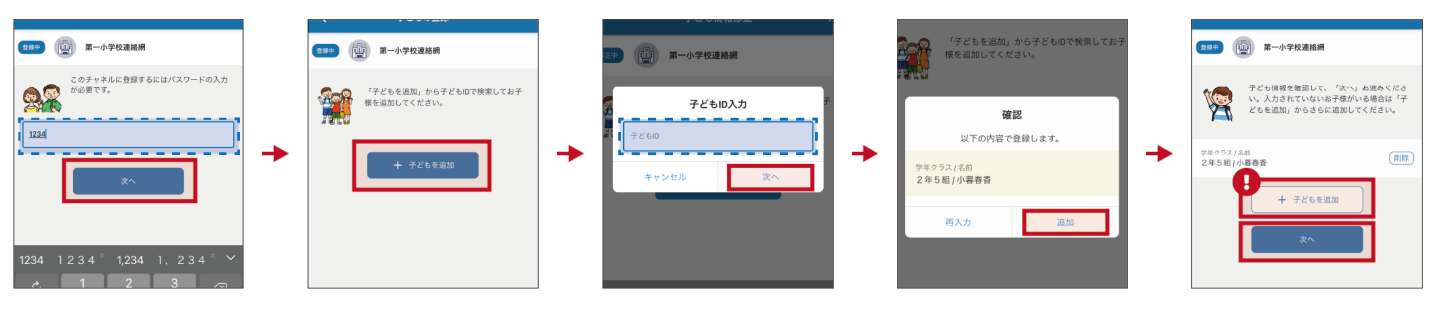

ユーザー情報を入力または選択していき、「次へ」をタップします。誤りがなければ「登録」をタップして完了

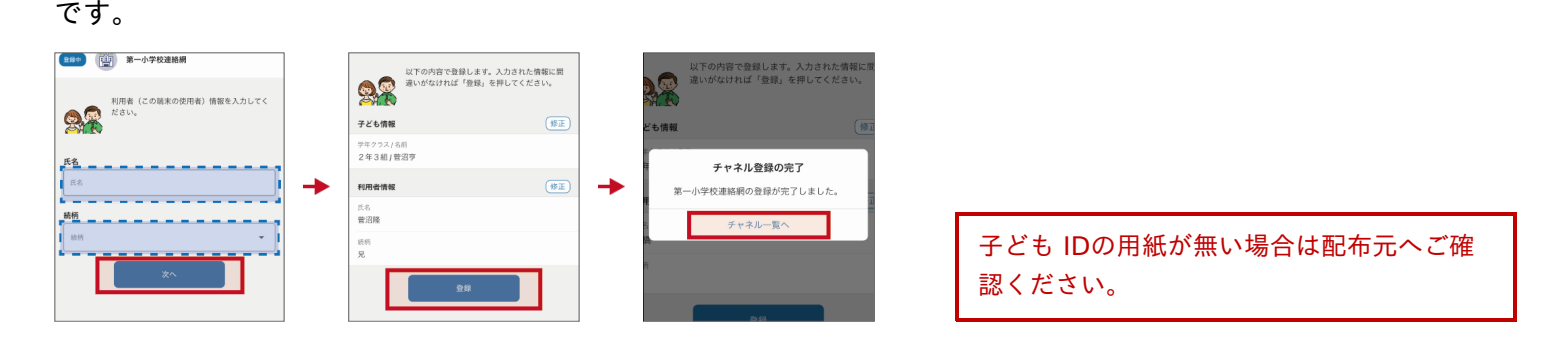

### **⑤** 登録完了

メールアドレス読み取り

回波想回

以上で登録は完了になります。引き続き、すぐーる アプリをご利用ください。

#### メールで情報を受け取りたい方

空メールアドレス **t-mihara-sch+dpootd5p509w@sughool.jp**

自動返信メールが送られるので、内容にしたがって登録を進めます。

メールで情報を受け取る場合、利用できる機能が限定されます。すべての機能をご利用になる場合は、アプリか らの登録をお願いいたします。 迷惑メール対策などで受信制限をされていると「すぐーる 」からのメールを受信できない場合があります。 送信アドレスのドメイン「sughool.jp」を指定受信設定し、再度メールを送信してください。

※指定受信設定のご不明点はキャリア各社へお問い合わせください。

アプリをご利用の方は機種変更等で端末を変更する場合、変更後の端末に情報を引き継ぐために「引継ぎコード」が必要です。 「引継ぎコード」についてはFAQサイトをご確認ください。

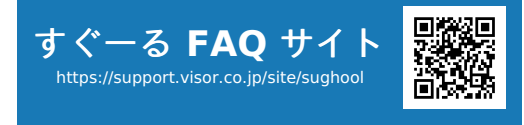

※QRコードは(株)デンソーウェーブの登録商標です。Appleのロゴは、米国もしくはその他の国や地域におけるApple Inc.の商標です。App Storeは、Apple Inc.のサービスマークです。Google Play お よび Google Play ロゴは、Google LLC の商標です。